### HOW TO VIEW FINANCIAL AID OFFERS

1. From your home page on the upper left, click **Menu > Finances.**

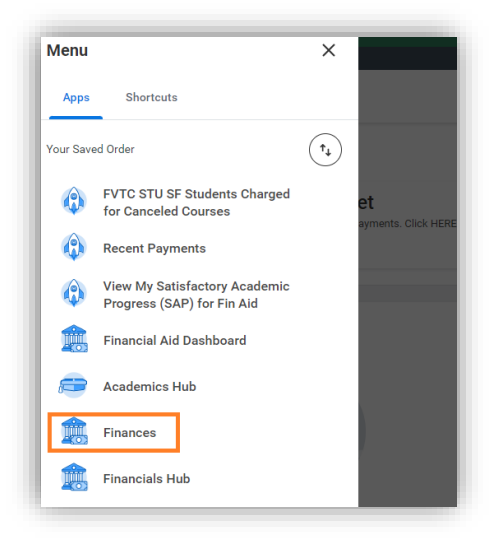

2. Click on View Financial Aid in the Financial Aid Section.

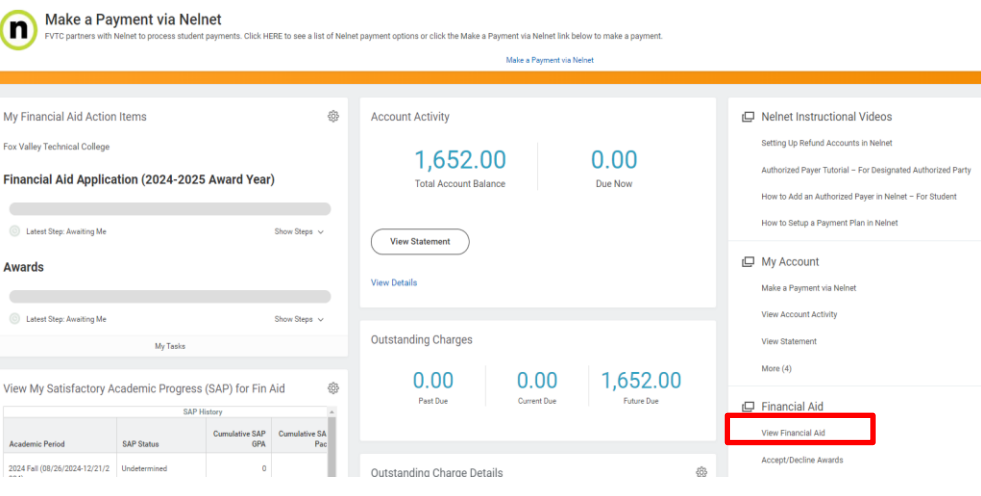

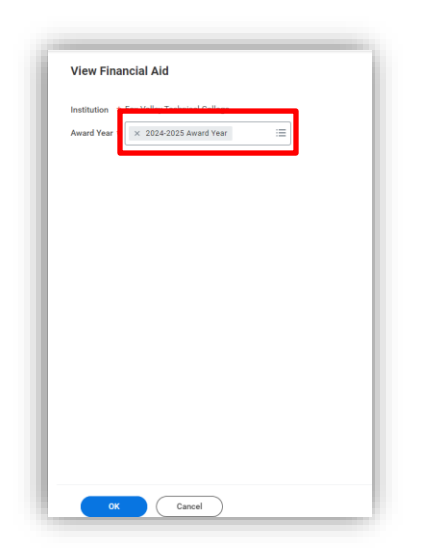

View Financial Aid alle

**Estimated Financial Aid** 

Loane

Employment

**Total Financial Aid** 

**Total Estimated Costs** 

Grants and Scholarships 9,147.00

6,500.00  $0.00$ 

4. If packaged, you will see an overview of your estimated financial aid including a bar graph:

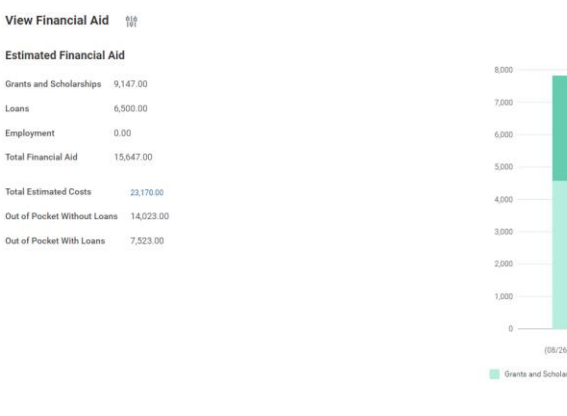

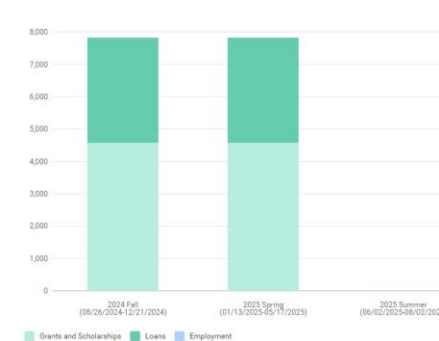

## **Student**

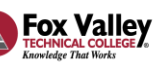

瘂

### HOW TO VIEW FINANCIAL AID OFFERS (CONTINUED)

**5.** The Financial Aid Overview tab displays your **Award Year Summary** and **Awards Breakdown.**

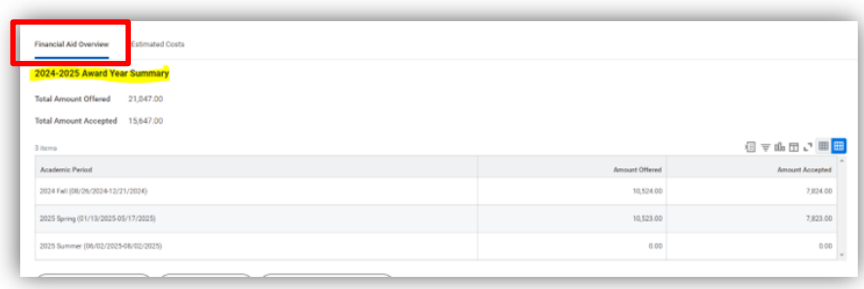

Further down the page, you can find your Awards Breakdown by term:

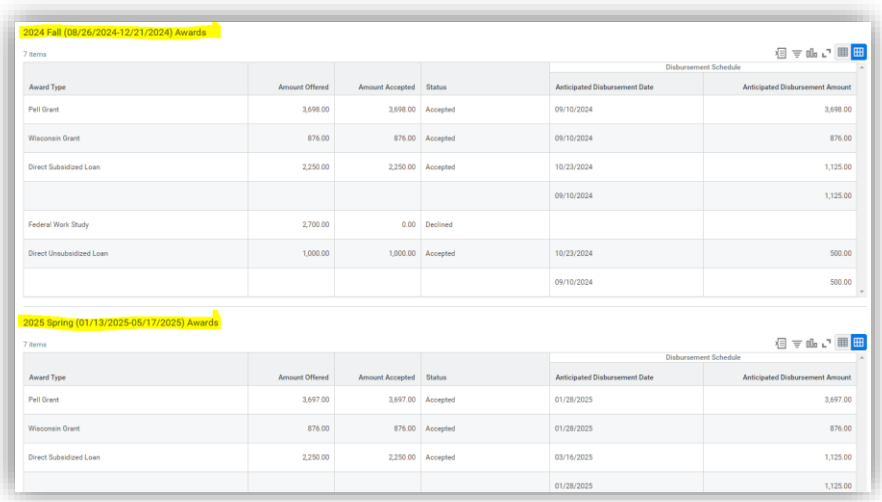

6. The Estimated Costs tab displays your Estimated Cost Summary and Estimated Cost Breakdown for the selected award year.

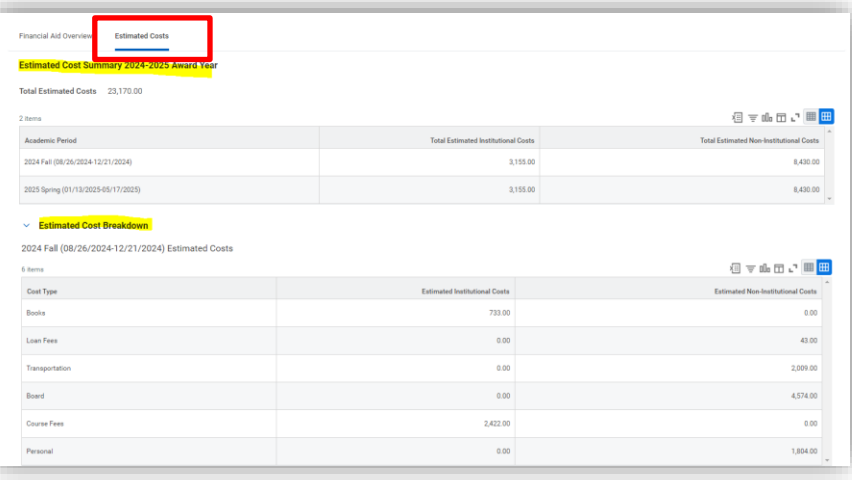

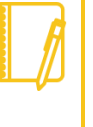

**Note**: Total Estimated Costs are your Cost of Attendance. This is an estimated amount of how much it will cost to attend college. These are not REAL costs you will have to pay FVTC. It includes estimated tuition, books & supplies, housing & food, transportation, personal expenses, etc.

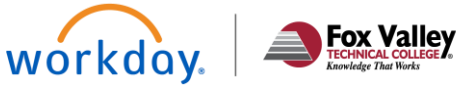

## **Student**

## HOW TO PRINT A FINANCIAL AID OFFER LETTER

- 1. On the View Financial Aid Page, select the **Financial Aid Overview** tab and click on Print Offer Letter button.
- 2. This will generate a PDF to your notification inbox that you can print or save.

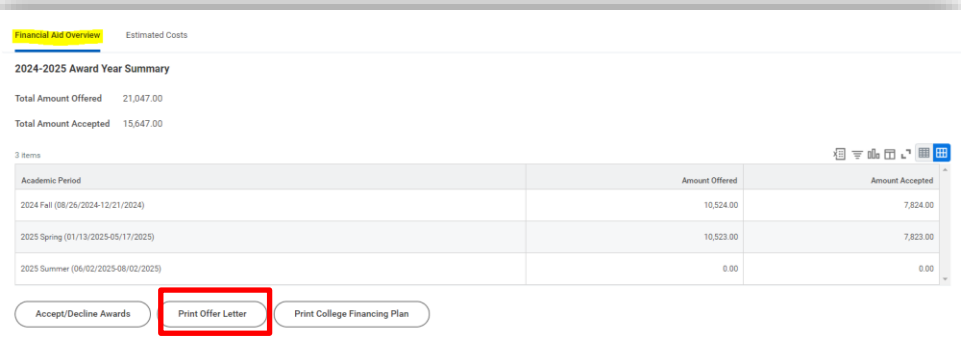

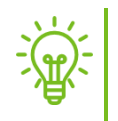

**Reminder:** You may also print a copy of your College Financing Plan by clicking on the **Print College Financing Plan** button.

## HOW TO ACCEPT/DECLINE FINANCIAL AID OFFER

There are **three** options to Accept/Decline Awards:

**OPTION 1**: Via your MyFVTC account:

1. While viewing your Financial Aid, click on the Financial Aid Overview tab and click on Accept/Decline Awards button.

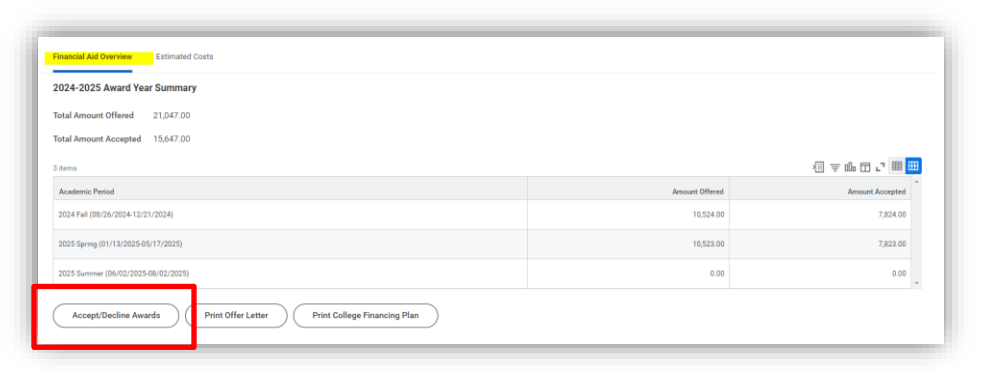

2. Choose Accept or Decline on the drop-down menu in the **Decision** field for each award type on both terms.

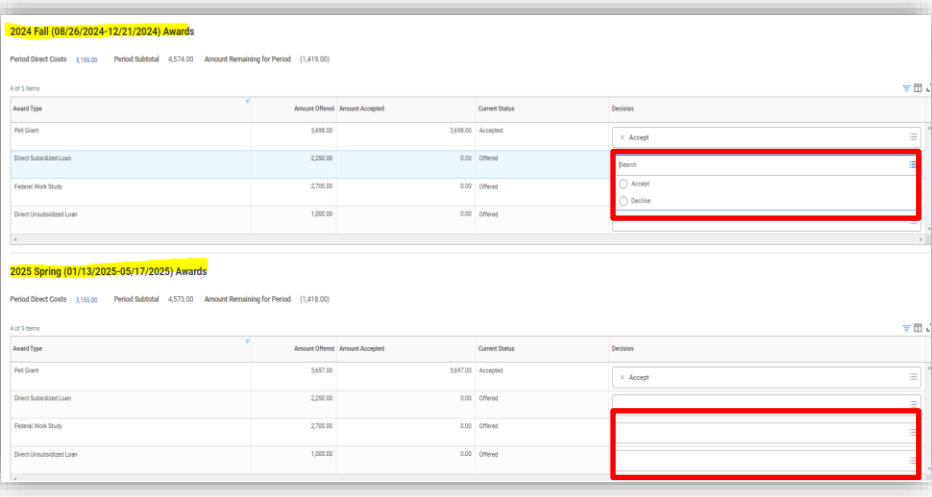

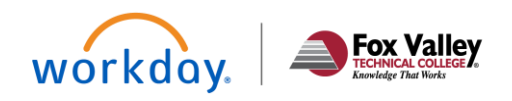

#### HOW TO ACCEPT/DECLINE FINANCIAL AID OFFER (CONTINUED)

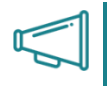

**Important**: If you have both a Subsidized and Unsubsidized Loan offer for both terms, you must accept/decline the Subsidized Loan per term first; otherwise, an error will occur.

*Example of error due to Subsidized Loan for Spring term decision blank:*

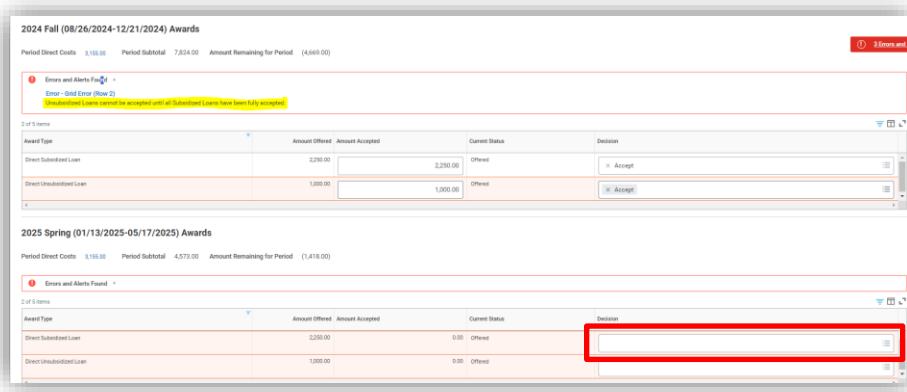

- 3. You may reduce the amount you'd like to accept by entering in the dollar amount over the initial amount shown.
- 4. Once you have accepted/declined all offers for both terms, click **OK.**

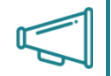

**Importan**t: If you decline, you will get an alert letting you know that once you decline, you won't be able to go back and accept in the future. However, you can reach out to the Financial Aid office to ask your loan or work-study to be reoffered.

#### **OPTION 2**: Via notification

You will receive a notification in your MyFVTC account when you have been packaged for financial aid.

**Student** 

- 1. Click on the notification bell on the upper right of your home page, then the applicable notification message.
- 2. Click on the **Accept/Decline Awards** button to bring you to the Accept/Decline section of your awards.
- 3. You may need to refer to page 4 on how to accept/decline your offers.

#### Notification Sample:

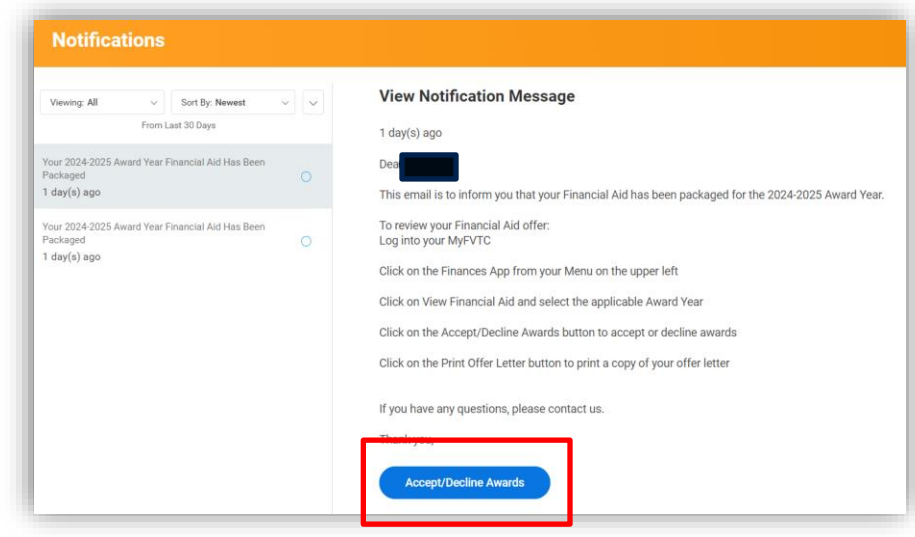

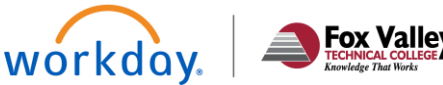

## HOW TO ACCEPT/DECLINE FINANCIAL AID OFFER (CONTINUED)

#### **OPTION 3**: Via email

You will receive an e-mail to your FVTC e-mail when you have been packaged for financial aid.

- 1. Click on the **Take Action** button to bring you to the Accept/Decline section of your awards.
- 2. You may need to refer to page 4 on how to accept/decline your offers.

#### E-mail Sample:

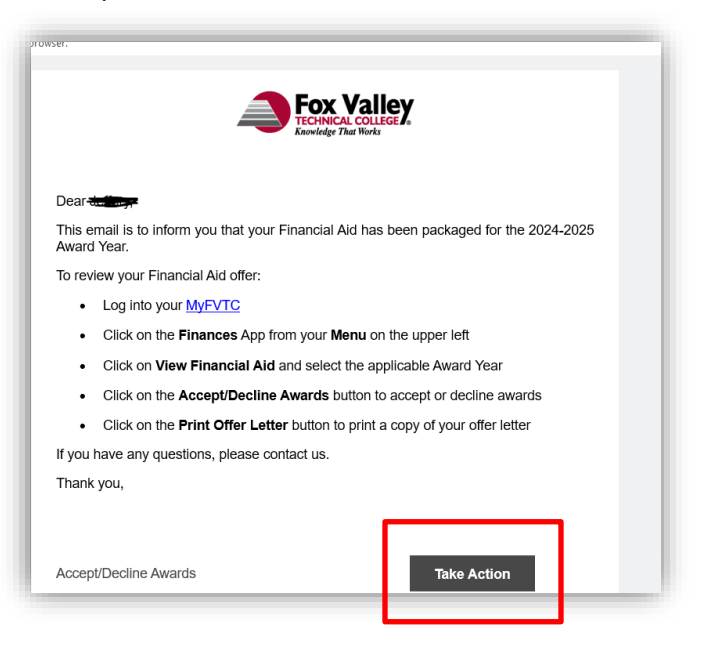

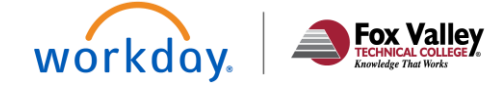

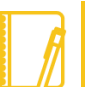

**Note:** Grants & Scholarships are automatically accepted.

**Student**